# **9 Managing RCs**

# **About This Chapter**

This function is performed to set the RC attributes and the RC extended attributes to lock or unlock an RC, to reset an RC, and to perform automatic power control function.

#### [9.1 Managing RC Attributes](#page-1-0)

[This function is performed to view and set the ARFCN \(frequency number of the current RC\).](#page-1-0)

#### [9.2 Managing RC Extended Attributes](#page-2-0)

[This function is performed to view or set the extended RC attribute parameters, including static](#page-2-0) power level, saturation threshold, saturation voltage threshold, and power mode.

#### [9.3 Changing RC Management States](#page-4-0) [This function is performed to lock or unlock an RC.](#page-4-0)

#### [9.4 Initializing RCs](#page-5-0)

[This function is performed to reset an RC. After the RC is reset, the DTMU/DOMU sends the](#page-5-0) saved configuration data to the RC again to validate these configuration data.

#### [9.5 Obtaining Automatic Power Control Type](#page-6-0)

[This function is performed to enable the user to obtain the frequency band of an RC and to](#page-6-0) indicate whether the RC supports the automatic power control function.

#### [9.6 Obtaining RC Power Modes](#page-6-0)

[This function is performed to view the power type and the current work mode of an RC.](#page-6-0)

# <span id="page-1-0"></span>**9.1 Managing RC Attributes**

This function is performed to view and set the ARFCN (frequency number of the current RC).

# **Prerequisite**

You have logged in to the BTS through the Site Maintenance Terminal.

# **Context**

**Table 9-1** lists the description of the parameter configuration.

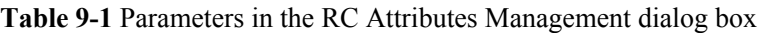

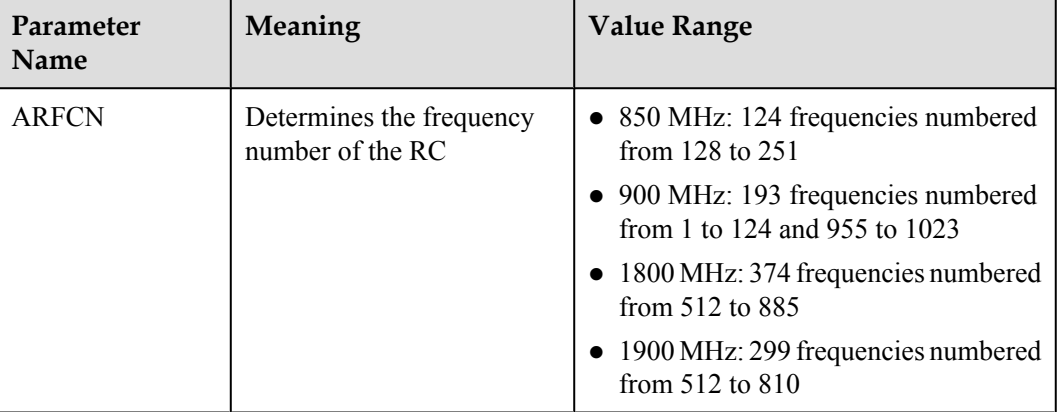

# **Procedure**

**Step 1** In the left pane of the **Site Maintenance Terminal System** window, select **RC**. In the right pane of window, double-click **RC Attributes Management**.

The **RC Attributes Management** dialog box is displayed, as shown in **Figure 9-1**.

**Figure 9-1** RC attributes management

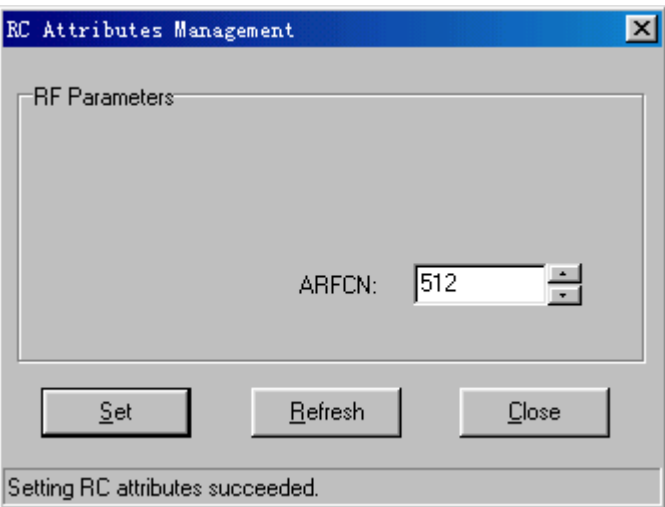

#### <span id="page-2-0"></span>**Step 2** Enter a value in **ARFCN**.

#### **NOTE**

The parameters displayed on the terminal are the activated parameters on the BTS. You can adjust their values.

#### **Step 3** Click **Set**.

The RC attributes are set successfully. The result is displayed on the status bar in the **RC Attributes Management** dialog box,

#### **Step 4** Click **Refresh**.

The RC attributes are set successfully. The result is displayed on the status bar in the **RC Attributes Management** dialog box, as shown in **[Figure 9-1](#page-1-0)**.

#### **NOTE**

The configure operation enables the site maintenance terminal to activate the parameters on the BTS. The refresh operation enables the site maintenance terminal to obtain the latest data from the BTS. You can perform the refresh operation to confirm the accuracy of data.

**----End**

# **9.2 Managing RC Extended Attributes**

This function is performed to view or set the extended RC attribute parameters, including static power level, saturation threshold, saturation voltage threshold, and power mode.

# **Prerequisite**

You have logged in to the BTS through the Site Maintenance Terminal.

# **Context**

**Table 9-2** lists the description of the parameter configuration.

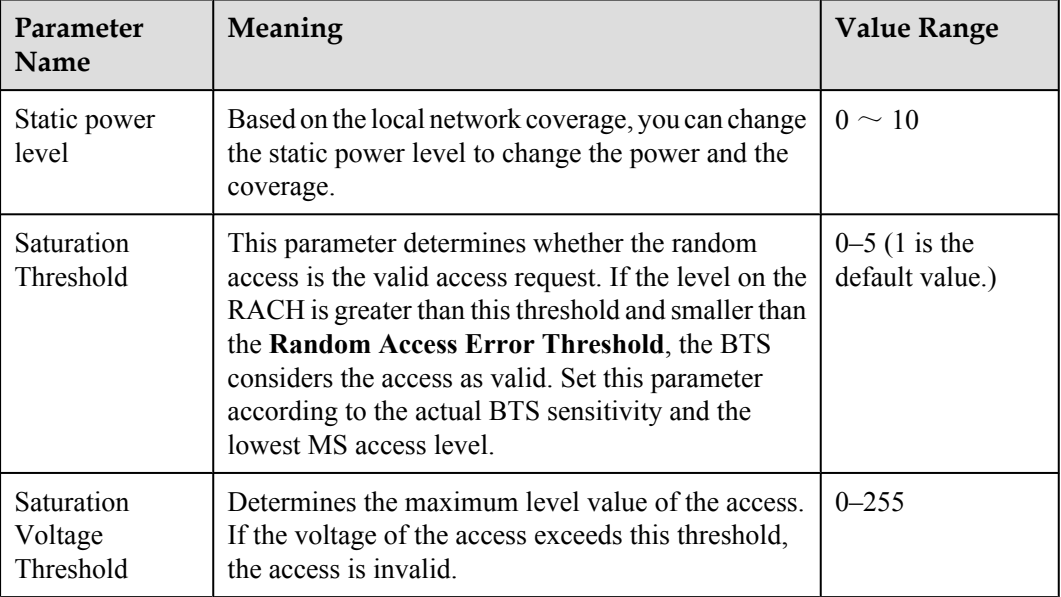

**Table 9-2** Parameters in the RC Extended Attribute Management dialog box

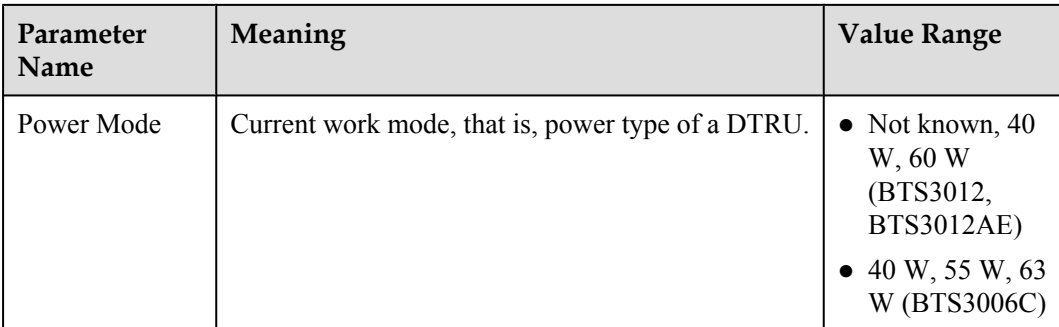

## **Procedure**

**Step 1** In the left pane of the **Site Maintenance Terminal System** window, select **RC**. In the right pane of the window, double-click **RC Extended Attributes Management**.

The **RC Extended Attributes Management** dialog box is displayed, as shown in **Figure 9-2**.

**Figure 9-2** RC extended attribute management

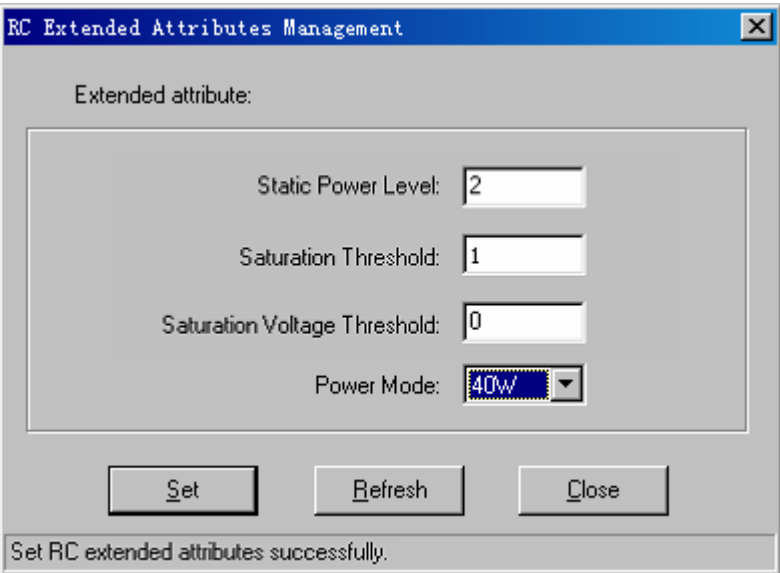

**Step 2** Set the parameters of the RC extended attributes.

## **NOTE**

The parameters displayed on the terminal are the activated parameters on the BTS. You can adjust their values.

**Step 3** Click **Set**.

The extended attribute is set successfully. The result is displayed on the status bar in the **RC Extended Attributes Management** dialog box, as shown in **Figure 9-2**.

## **NOTE**

The configure operation enables the site maintenance terminal to activate the parameters on the BTS. The refresh operation enables the site maintenance terminal to obtain the latest data from the BTS. You can perform the refresh operation to confirm the accuracy of data.

**----End**

# <span id="page-4-0"></span>**9.3 Changing RC Management States**

This function is performed to lock or unlock an RC.

# **Prerequisite**

You have logged in to the BTS through the Site Maintenance Terminal.

# **Context**

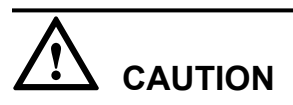

When the RC management state is set to Locked, all the channels on the RC are in out of service state. That is, the RC cannot provide any service. Therefore, you should perform this function carefully.

# **Procedure**

**Step 1** In the left pane of the **Site Maintenance Terminal System** window, select **RC**. In the right pane of the window, double-click **Change RC Management State**.

The **Change RC Management State** dialog box is displayed, as shown in **Figure 9-3**.

**Figure 9-3** Changing the RC management state

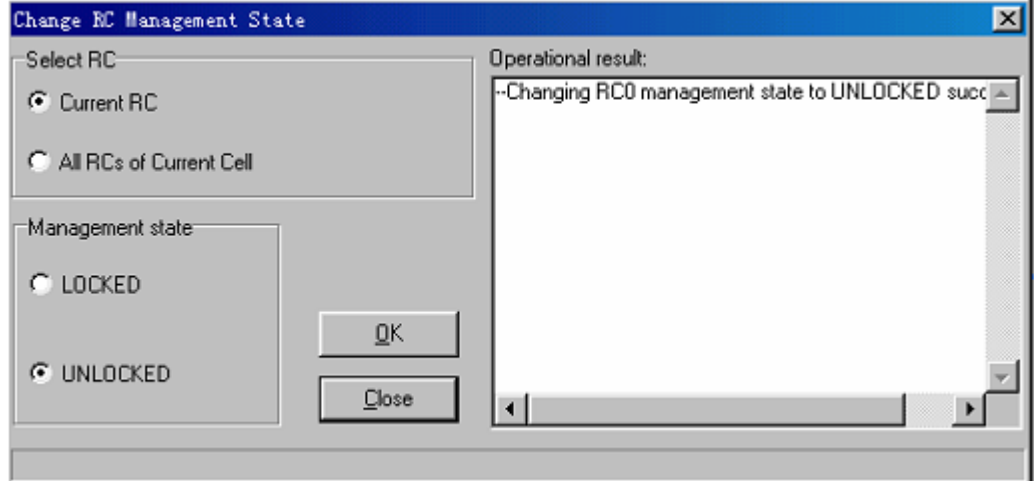

**Step 2** Choose an RC and select a management state.

# **NOTE**

The parameters displayed on the terminal are the activated parameters on the BTS. You can adjust their values.

#### **Step 3** Click **OK**.

The RC management state is changed successfully. In the **Change RC Management State** dialog box, the result is displayed in the **Operational result** list box, as shown in **[Figure 9-3](#page-4-0)**.

**----End**

# <span id="page-5-0"></span>**9.4 Initializing RCs**

This function is performed to reset an RC. After the RC is reset, the DTMU/DOMU sends the saved configuration data to the RC again to validate these configuration data.

# **Prerequisite**

You have logged in to the BTS through the Site Maintenance Terminal.

# **Context**

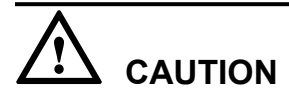

This function is performed to reset the RC hardware. All the services of the RC are interrupted during the reset. Therefore, you should perform this function carefully.

# **Procedure**

**Step 1** In the left pane of the **Site Maintenance Terminal System** window, select **RC**. In the right pane of the window, double-click **RC Reinitialization**.

The **RC Reinitialization** dialog box is displayed.

**Step 2** Click **OK**.

The RC is reinitialized successfully. The result is displayed in the **RC Reinitialization** dialog box, as shown in **Figure 9-4**.

**Figure 9-4** RC reinitialization

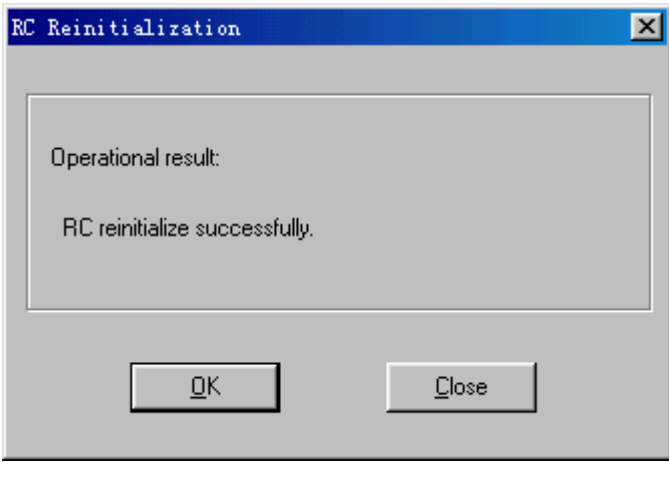

 $\overline{a}$ 

# <span id="page-6-0"></span>**9.5 Obtaining Automatic Power Control Type**

This function is performed to enable the user to obtain the frequency band of an RC and to indicate whether the RC supports the automatic power control function.

# **Prerequisite**

You have logged in to the BTS through the Site Maintenance Terminal.

## **Context**

The automatic power control function can keep the frequency of the RC within a fixed range.

## **Procedure**

In the left pane of the **Site Maintenance Terminal System** window, select **RC**. In the right pane of the window, double-click **Get Auto Power Adjustment Type**.

The auto power adjustment type is obtained successfully. The result is displayed on the status bar in the **Get Auto Power Adjustment Type** dialog box, as shown in **Figure 9-5**.

**Figure 9-5** Get Auto Power Adjustment Type dialog box

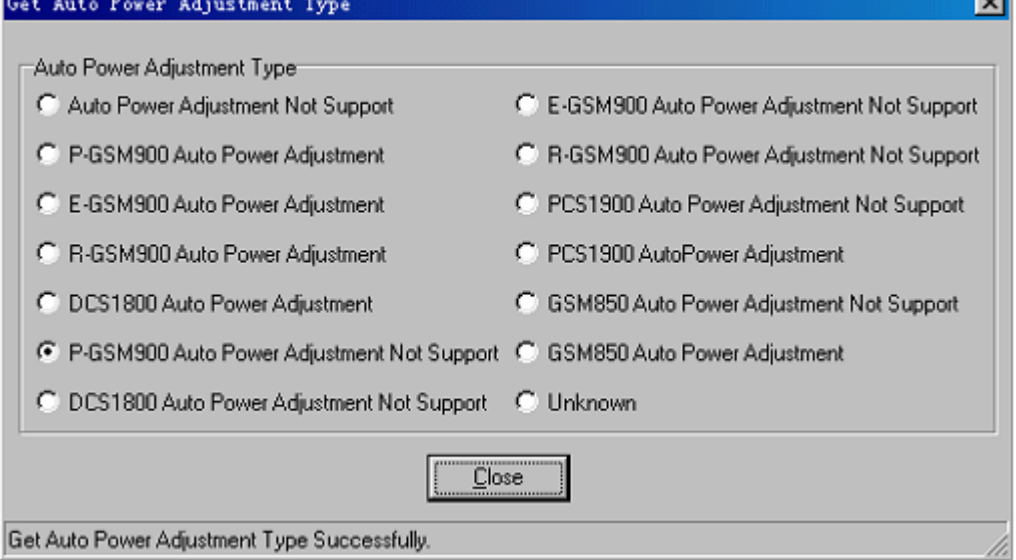

#### **NOTE**

This command is used only for viewing.

**----End**

# **9.6 Obtaining RC Power Modes**

This function is performed to view the power type and the current work mode of an RC.

# **Prerequisite**

You have logged in to the BTS through the Site Maintenance Terminal.

# **Procedure**

In the left pane of the **Site Maintenance Terminal System** window, select **RC**. In the right pane of the window, double-click **Get RC Power Mode**.

The **Get RC Power Mode** dialog box is displayed. The query result is displayed, as shown in **Figure 9-6**.

**Figure 9-6** Obtaining the RC power mode

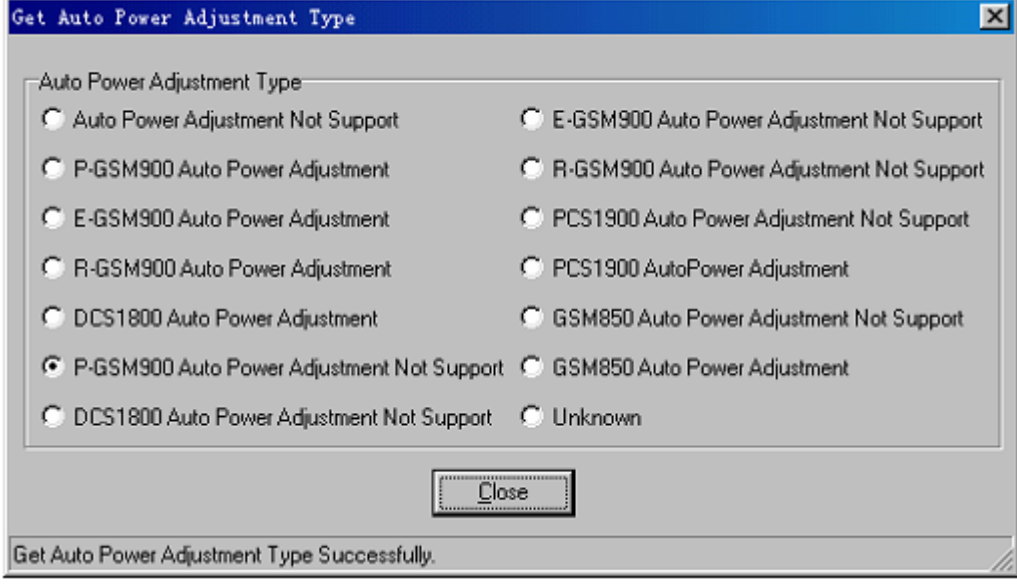

**----End**